# **Uputstvo za podešavanje SAGEM 2604 Wireless ADSL rutera**

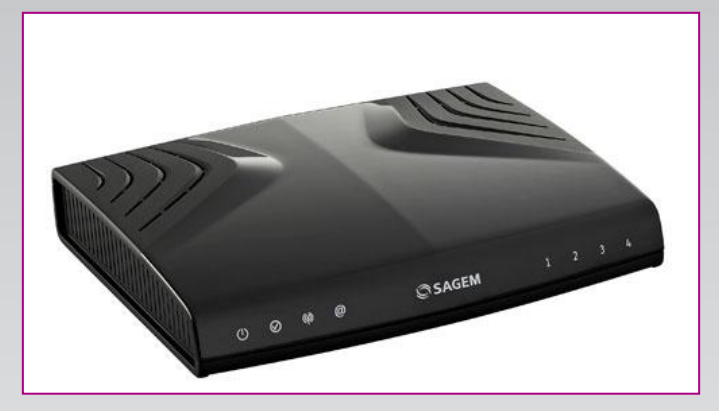

### **Sadržaj Vašeg pakovanja:**

- Jedan Sagem 2604 ruter
- Jedan DC strujni adapter
- Jedan mrežni kabl
- Jedan telefonski kabl
- Jedan ADSL spliter

**Napomena:**  Molimo Vas proverite da li Vaše pakovanje sadrži sve gore navedene stavke.

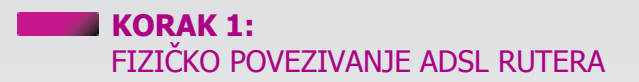

ADSL spliter poveţite **direktno** na telefonsku liniju kablom koji ide u port "**Line**" na spliteru. Iz porta "**Phone**" izvedite telefonski kabl na koji ćete povezati Vaš telefonski aparat. Iz porta "**ADSL**" ("Modem") izvedite telefonski kabl koji ćete povezati sa Vašim ADSL ureĎajem. Ethernet (mreţni) kabl povezati iz "Ethernet" porta u ADSL ureĎaju u "Ethernet" port na vašem računaru. Svi telefonski aparati moraju da budu povezani preko splitera. Ukoliko nisu povezani preko splitera, svaki telefonski aparat mora imati postavljen mikrofilter.

#### **ADSL ruter se priključuje na telefonsku liniju na način prikazan na slici:**

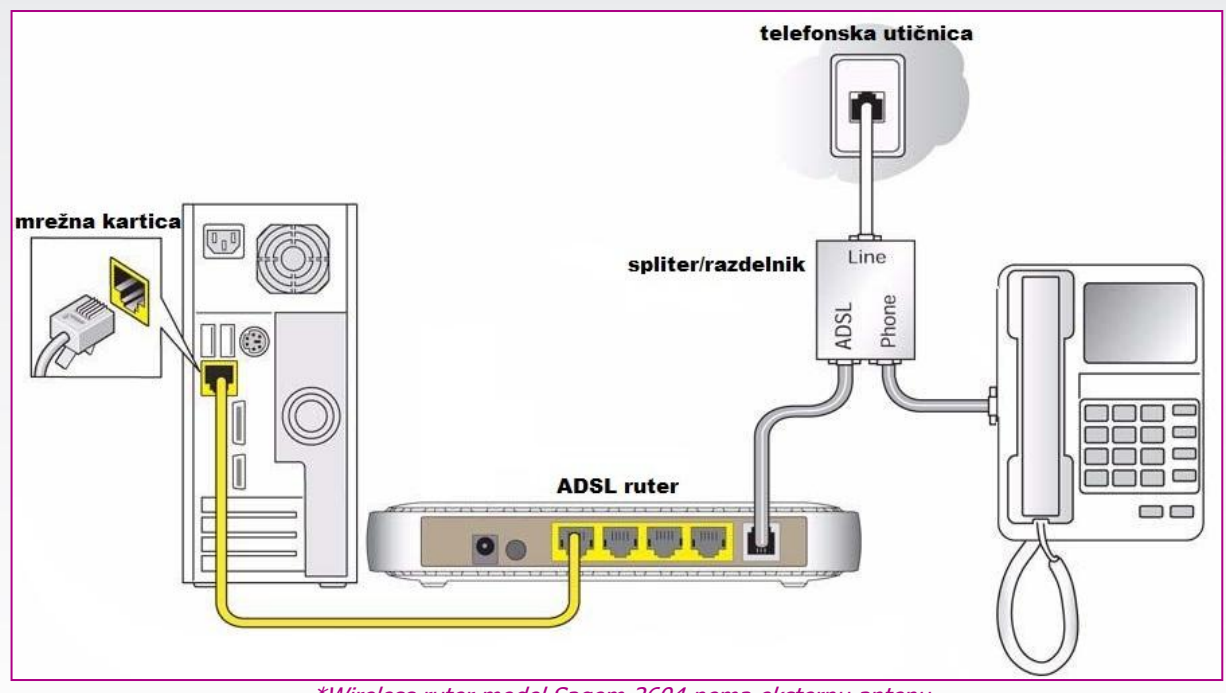

\*Wireless ruter model Sagem 2604 nema eksternu antenu

# **Uputstvo za podešavanje SAGEM 2604 Wireless ADSL rutera**

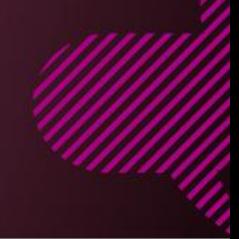

## **KORAK 2:**

### KONFIGURISANJE RUTERA

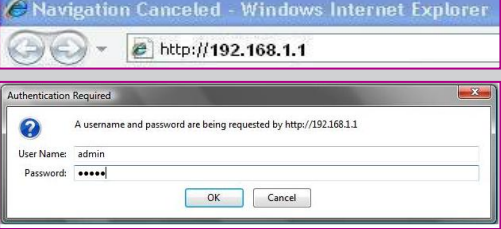

Pokrenite internet pretraživač (Internet Explorer, Mozilla, Opera, Safari...), zatim u polju za unos adrese unesite : **192.168.1.1**

Nakon ovog postupka, pojaviće Vam se prozor u koji ćete upisati korisničko ime i lozinku, kao što je navedeno: User Name: **admin** Password: **admin**

Na ovaj način se pristupa stranici na kojoj se vrši podešavanje rutera. Izaberite opciju **Advanced Setup.** Nakon toga kliknite na dugme **Edit** kako biste pristupili podešavanjima parametara.

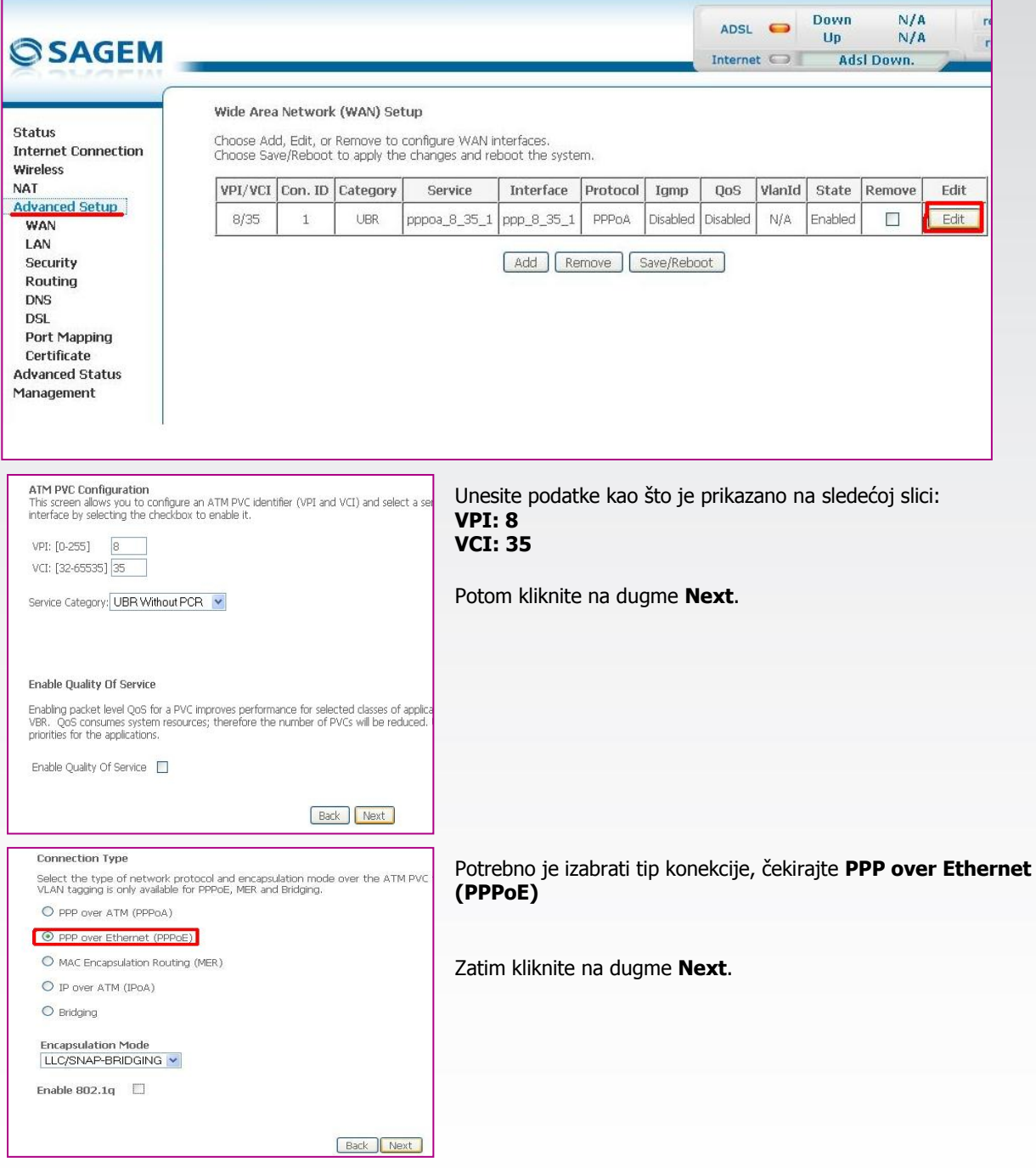

## **Uputstvo za podešavanje SAGEM 2604 Wireless ADSL rutera**

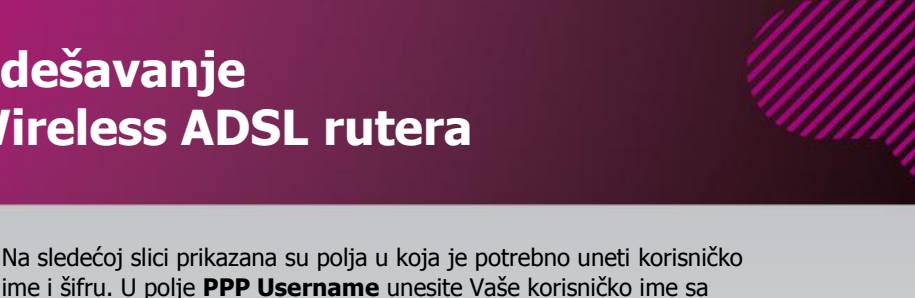

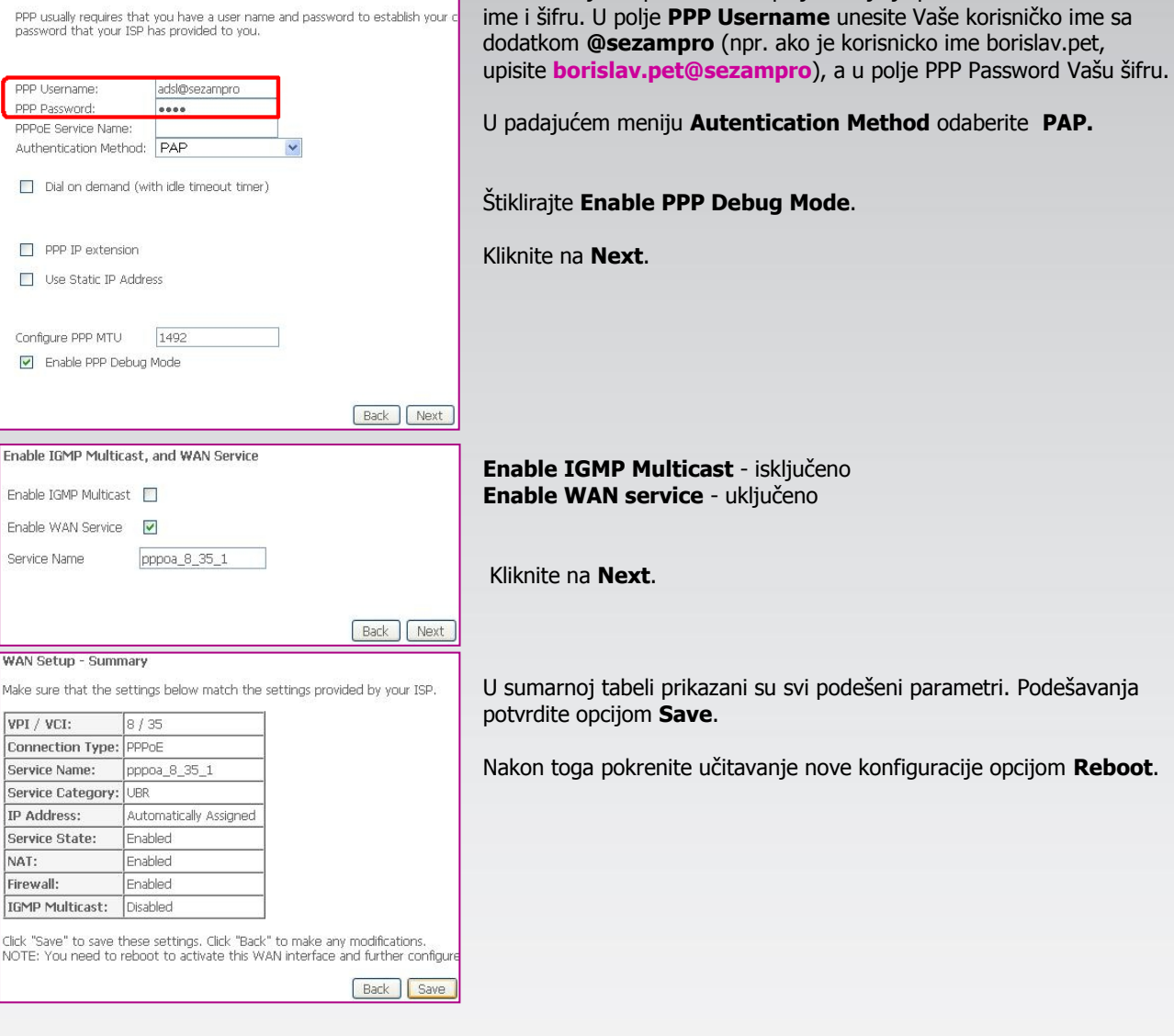

### **KORAK 3:**  KONFIGURISANJE WIRELESS MREŽE

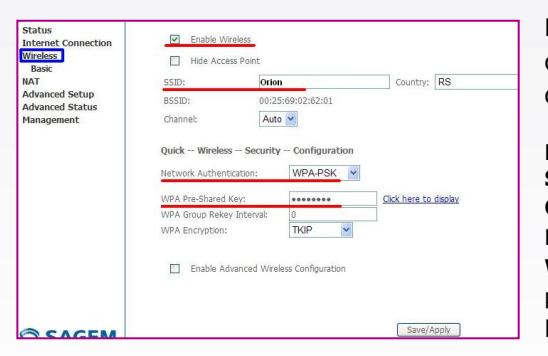

PPP Username and Password

Kao što je prikazano na sledećoj slici, postupak otpočinje odabirom opcije **Wireless.** Na slici je prikazano ispravno podešavanje wireless dela na ruteru.

**Enable Wireless:** uključeno **SSID**: Orion **Country**: RS **Network Authentication**: WPA-PSK **WPA Pre-Shared Key**: proizvoljna šifra koju koristite za pristup Vašem ruteru preko wireless uređaja- minimum 8 karaktera. Kliknite na dugme **Save/Apply** kako biste potvrdili podešavanja.

Nakon ovog podešavanja trebalo bi da imate Internet konekciju i da nesmetano prelistavate željeni Web sadržaj.

Ukoliko budete imali ikakvih nejasnoća ili problema, molimo Vas da se obratite korisničkom servisu telefonskim putem na: **011 4100 100**.

Sve tekuće informacije možete naći i na našem sajtu : www.oriontelekom.rs